# LOGINVEJLEDNING

Denne loginvejledning er en hjælp til dig, der ønsker at oprette et login til at kunne ansøge om optagelse på en uddannelse eller et enkeltfagskursus på IT-Universitetet i København via [ansøgningsportalen DANS.](https://dans.stads.dk/SelfUserRegistration/faces/WelcomePage.jspx)

#### INDHOLD

Klik på linket for at finde den information, du søger:

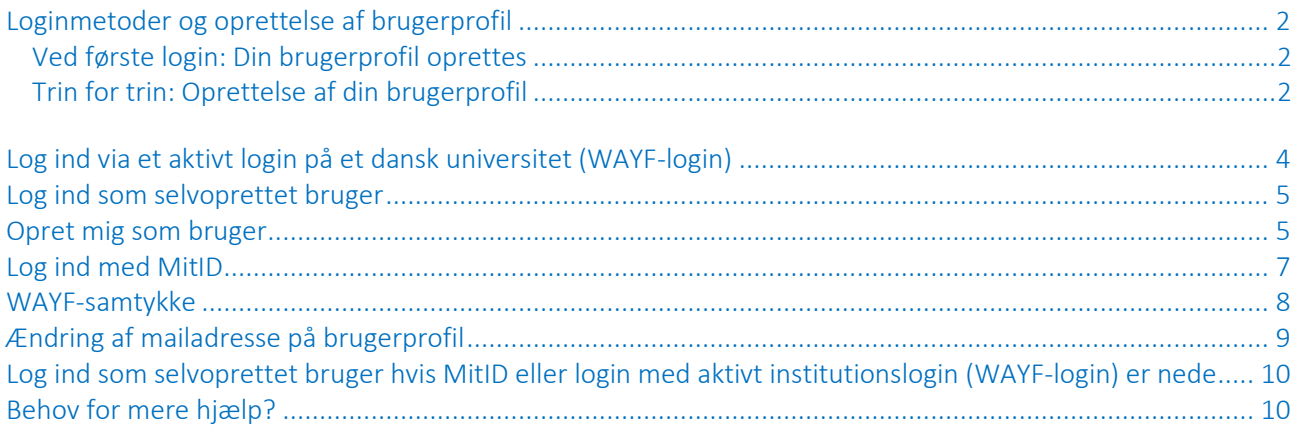

#### <span id="page-1-0"></span>LOGINMETODER OG OPRETTELSE AF BRUGERPROFIL

Login til ansøgningsportalen sker via WAYF ("Where Are You From"), som er en national logintjeneste, der blandt andet bruges af danske universiteter og MitID.

Der findes tre forskellige loginmetoder på ansøgningsportalen, som er beskrevet her i vejledningen:

- Log ind via et aktivt login på et dansk universitet (WAYF-login)
- Log ind som selvoprettet bruger
- Log ind med MitID/NemID

#### <span id="page-1-1"></span>VED FØRSTE LOGIN: DIN BRUGERPROFIL OPRETTES

Når du logger ind i ansøgningsportalen første gang med én af de tre loginmetoder, opretter ansøgningsportalen en brugerprofil til dig, som din(e) ansøgning(er) knyttes til. Når du efterfølgende ønsker at tilgå portalen, bestemmer du selv, hvilken loginmetode du bruger, da alle tre metoder giver dig adgang til din brugerprofil og dermed din(e) ansøgning(er).

#### Data på din profil opdateres automatisk med MitID-login eller institutionslogin (WAYF-login)

Vær opmærksom på, at når du logger ind med MitID eller et aktivt login fra et dansk universitet (WAYF-login), bliver din brugerprofil opdateret med data derfra. Hvis data på din profil er blevet opdateret ved login, fx dit CPR-nummer eller dit fulde navn, bliver din brugerprofil vist ved login med de opdaterede data.

#### Din mailadresse på din profil kan du til enhver tid selv ændre

Når din brugerprofil bliver oprettet ved første login, skal du blandt andet angive en e-mailadresse, hvortil alle beskeder fra systemet bliver sendt. Mailadresse opdateres aldrig automatisk – den kan du til enhver tid selv ændre på din profil. Se mere under afsnittet "*[Ændring af mailadresse på brugerprofil](#page-8-0)*".

#### <span id="page-1-2"></span>TRIN FOR TRIN: OPRETTELSE AF DIN BRUGERPROFIL

Klik her for at komme til Ansøgningsportalen. Du starter på siden "Velkommen til Ansøgningsportalen":

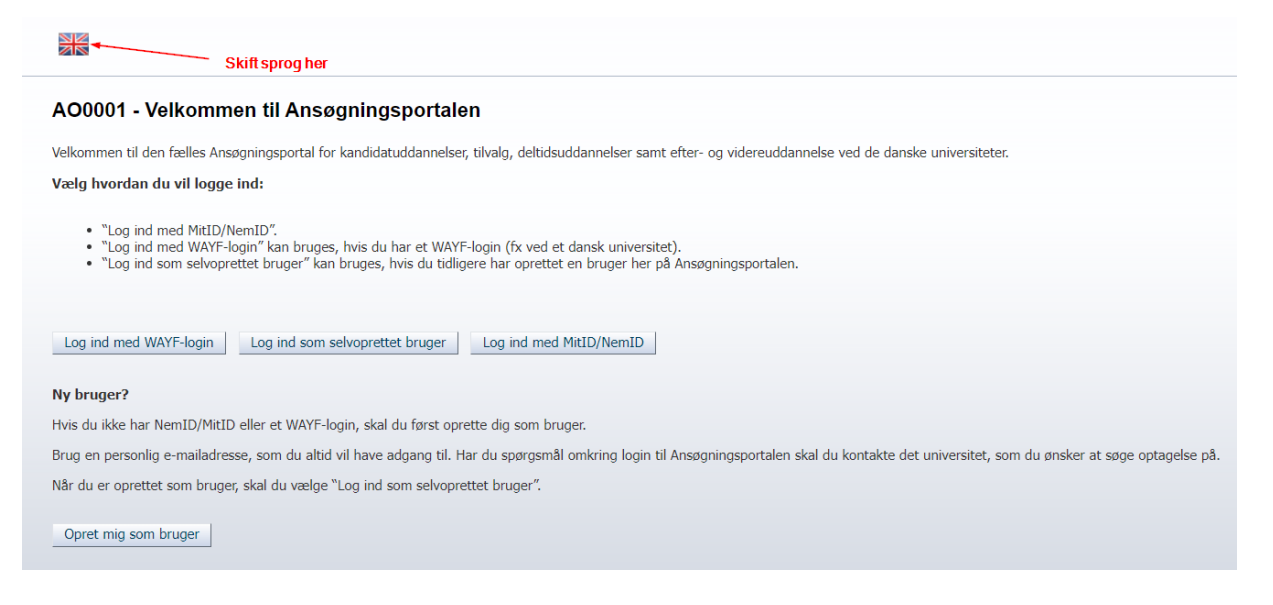

Vælg fx "Log ind med MitID/NemID". Når du trykker på knappen, føres du over til nemlog-in.mitid.dk for at logge på ansøgningsportalen. Efterfølgende sendes du til "WAYF" (Where Are You From), hvor du kan se, hvilke oplysninger der sendes videre fra dit MitID til ansøgningsportalen. Tryk "OK" for komme over på ansøgningsportalen igen:

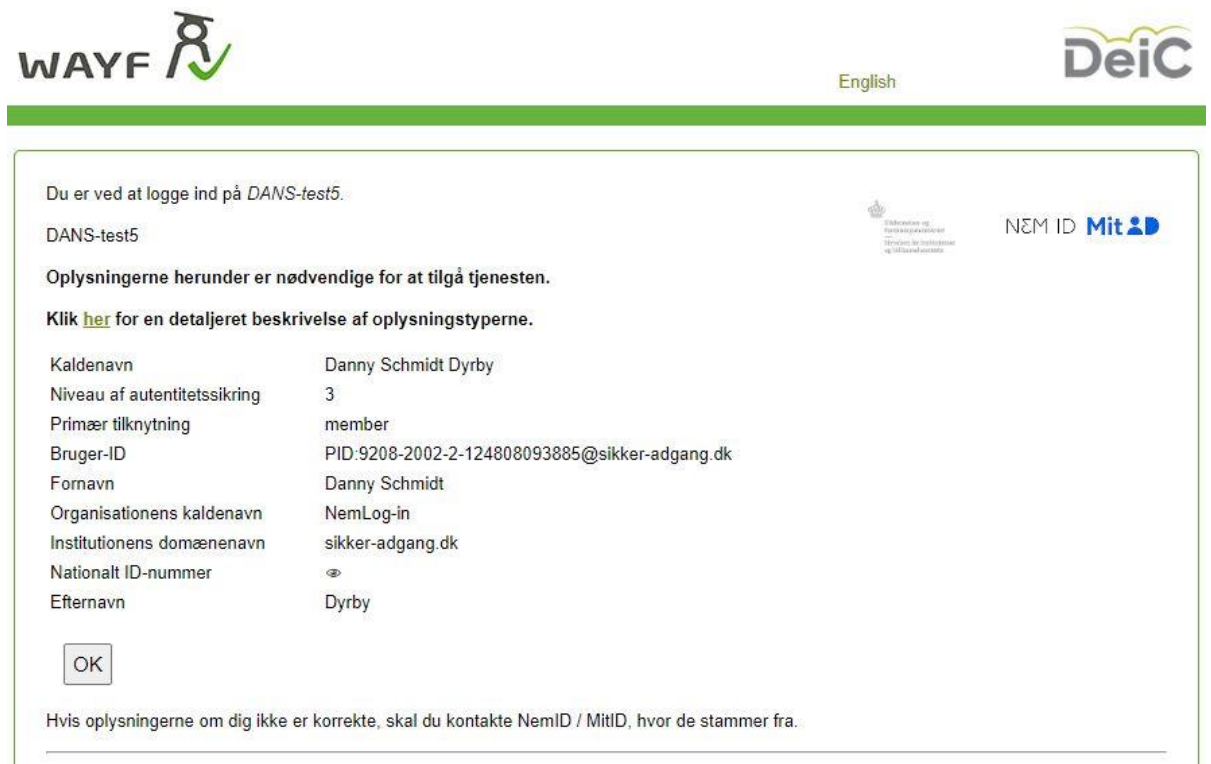

Tilbage på ansøgningsportalen vises ved første login de oplysninger, som portalen har brugt til at danne en brugerprofil til dig. Vælg selv statsborgerskab og tast din e-mailadresse og tryk derefter "Gem og gå videre":

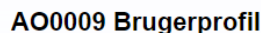

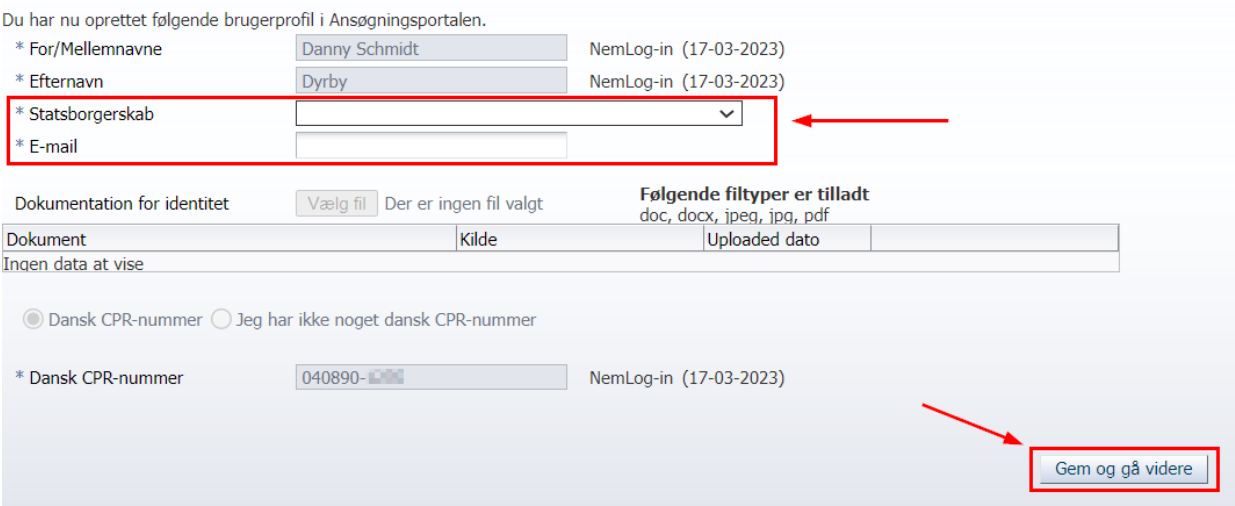

Når du trykker "Videre" bliver du bedt om at validere din e-mailadresse via et aktiveringslink, før din profil kan bruges.

NB. Opretter du en "selvoprettet bruger" til login i stedet for at logge ind med MitID, bliver du bedt om selv at udfylde ovenstående oplysninger i en selvregistreringsformular. Se mere information under afsnittet "[Opret](#page-4-1)  [mig som bruger](#page-4-1)".

NB. Logger du ind med et aktivt login på et dansk universitet (institutionslogin), bliver du kun bedt om at taste e-mailadresse, da statsborgerskab her vil være forudfyldt.

#### <span id="page-3-0"></span>LOG IND VIA ET AKTIVT LOGIN PÅ ET DANSK UNIVERSITET (WAYF-LOGIN)

Brug "Log ind med WAYF-login", hvis du i forvejen er studerende ved et dansk universitet og har et aktivt WAYF-login. Klik på knappen og find den institution på listen, som du er studerende på. Indtast dine loginoplysninger. Du skal vælge dit nuværende universitet på listen og logge på via WAYF, som du plejer. Vælg IT-Universitetet, hvis du er studerende på IT-Universitetet.

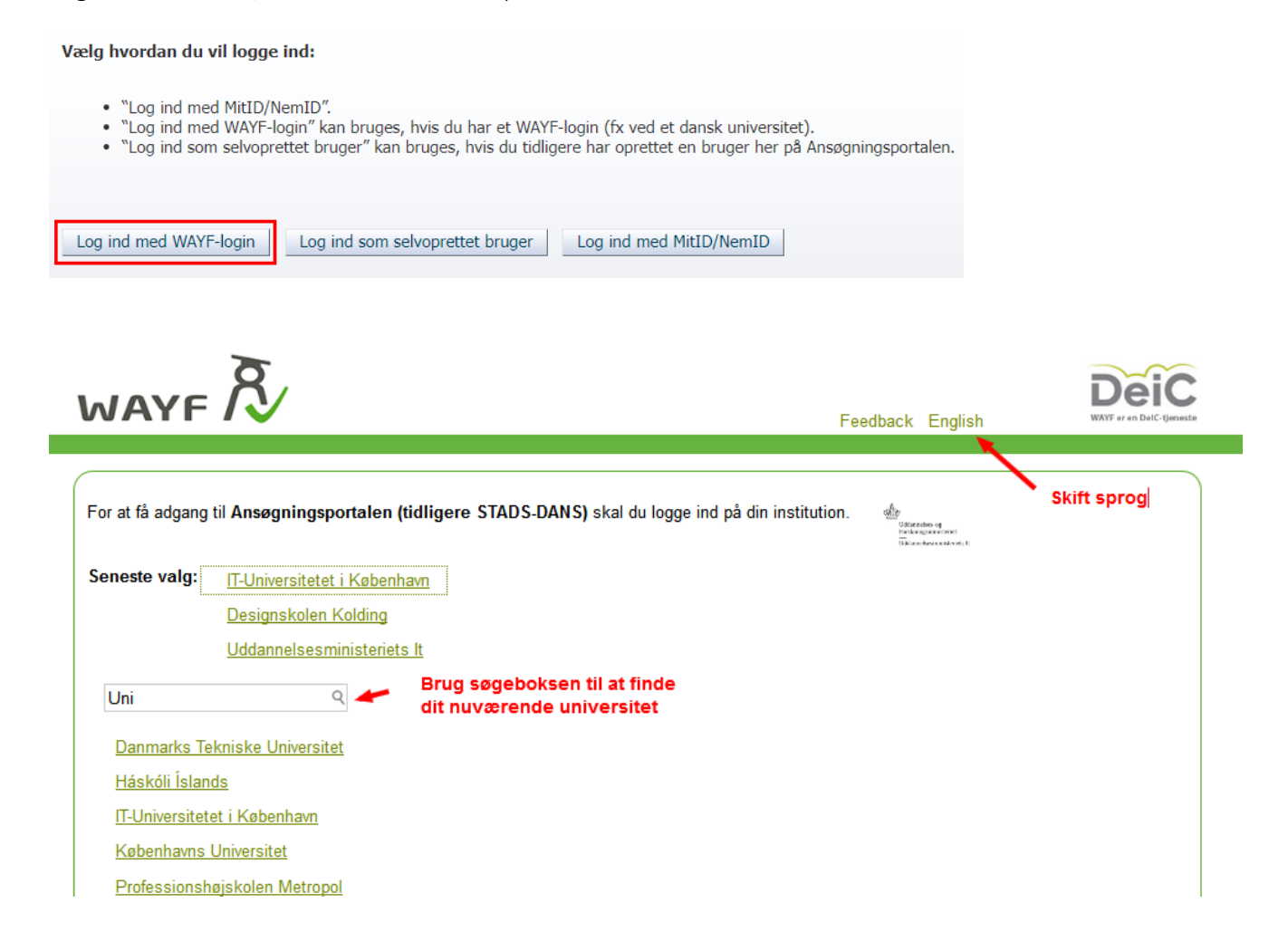

Hvis du får en fejlmeddelelse, kan det skyldes, at du ikke har et aktivt WAYF-login fra dit universitet. Tag enten kontakt til dit universitets it-afdeling eller vælg en af de andre loginmetoder.

NB. Er det første gang du logger ind, opretter systemet automatisk en brugerprofil til dig, hvor du skal taste e-mailadresse. Se mere under afsnittet "[Trin for trin: Sådan opretter du en brugerprofil](#page-1-2)".

#### <span id="page-4-0"></span>LOG IND SOM SELVOPRETTET BRUGER

Denne knap kan bruges, hvis du *tidligere* har oprettet dig selv som bruger på ansøgningsportalen.

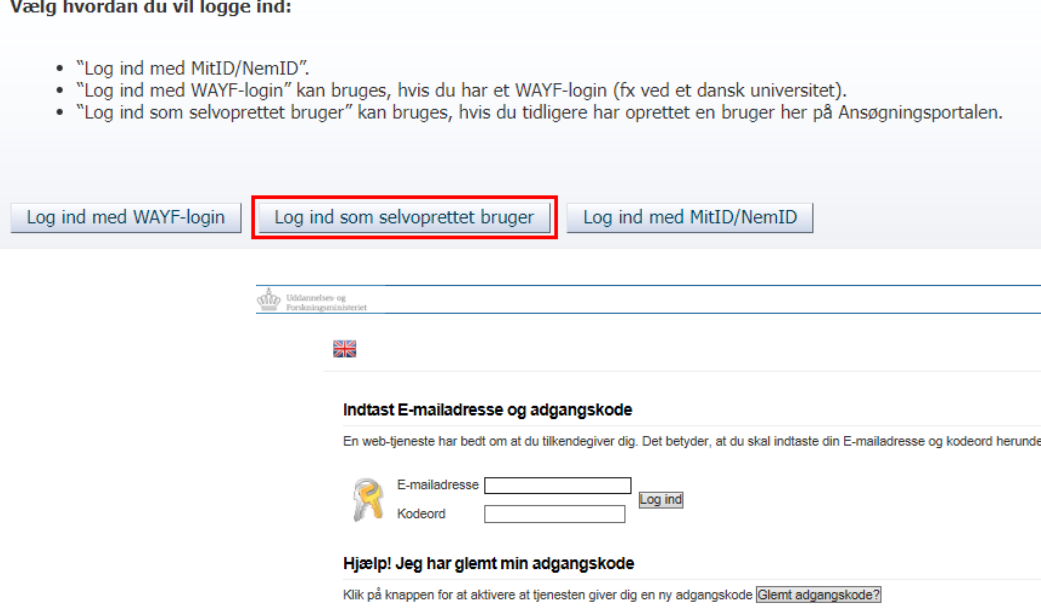

Hvis du ikke har oprettet en brugerprofil som selvoprettet bruger, kan du gøre dette ved at klikke på knappen "Opret mig som bruger". Se vejledningen nedenfor.

#### <span id="page-4-1"></span>OPRET MIG SOM BRUGER

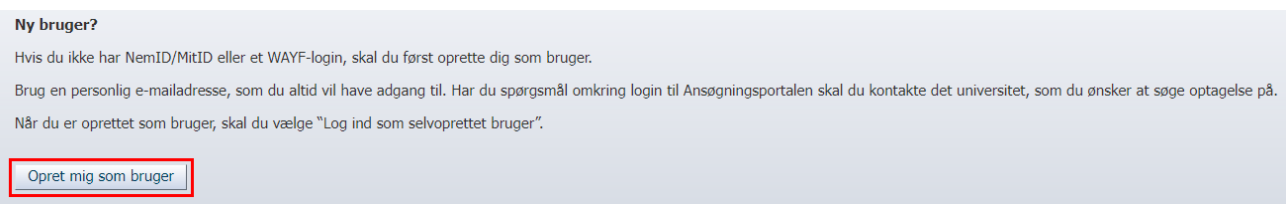

Har du oprettet dig som bruger før (fx ved ansøgning til et andet universitet), skal du ikke lave en ny brugeroprettelse, men i stedet logge ind med samme e-mailadresse og kodeord, som du har benyttet før.

Har du et dansk CPR-nummer, skal du ved oprettelse af din brugerprofil udfylde følgende felter:

- For-/mellemnavne
- Efternavn
- Statsborgerskab (vælges fra liste)
- E-mail (Tjek, at du har tastet e-mailadressen korrekt)

- Dokumentation af identitet (kopi af pas kørekort og/eller sundhedskort accepteres ikke)
- Dansk CPR-nummer

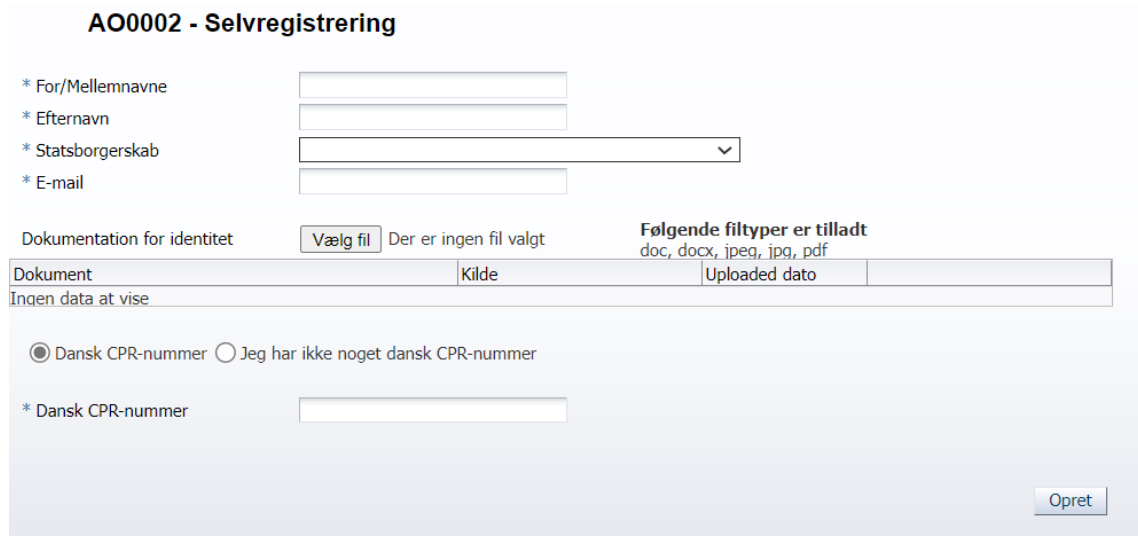

Hvis du ikke har et dansk CPR-nummer, skal du også oplyse fødselsdato og adresse:

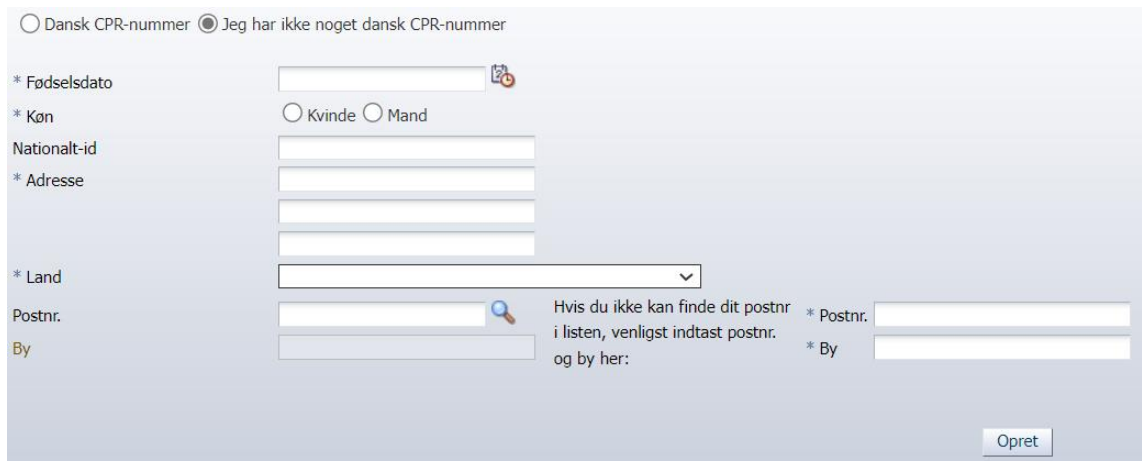

Når du har indtastet dine oplysninger og klikket på knappen "Opret", sender systemet en e-mail vedrørende aktivering af din konto til den e-mailadresse, du har registreret. Vær opmærksom på, at e-mailen eventuelt kan ende i dit spamfilter. E-mailen indeholder et link, der giver dig adgang til at aktivere din konto ved at lave en adgangskode.

### <span id="page-6-0"></span>LOG IND MED MITID

#### Vælg hvordan du vil logge ind:

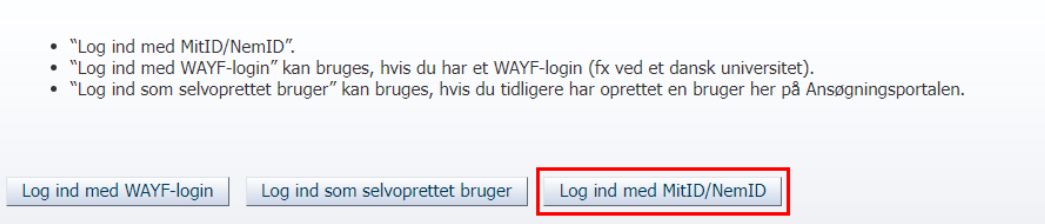

Du kan logge ind med MitID ("NemLog-in") i ansøgningsportalen. Det kræver ikke meget – blot at din tablet, mobil eller computer opfylder MitID's [tekniske krav.](https://www.mitid.dk/hjaelp/hjaelpeunivers/tekniske-krav/?language=da-dk)

Når du er klar, vælger du "Log ind med MitID" som vist ovenfor, hvorefter du sendes til "NemLog-in" for at logge ind i ansøgningsportalen:

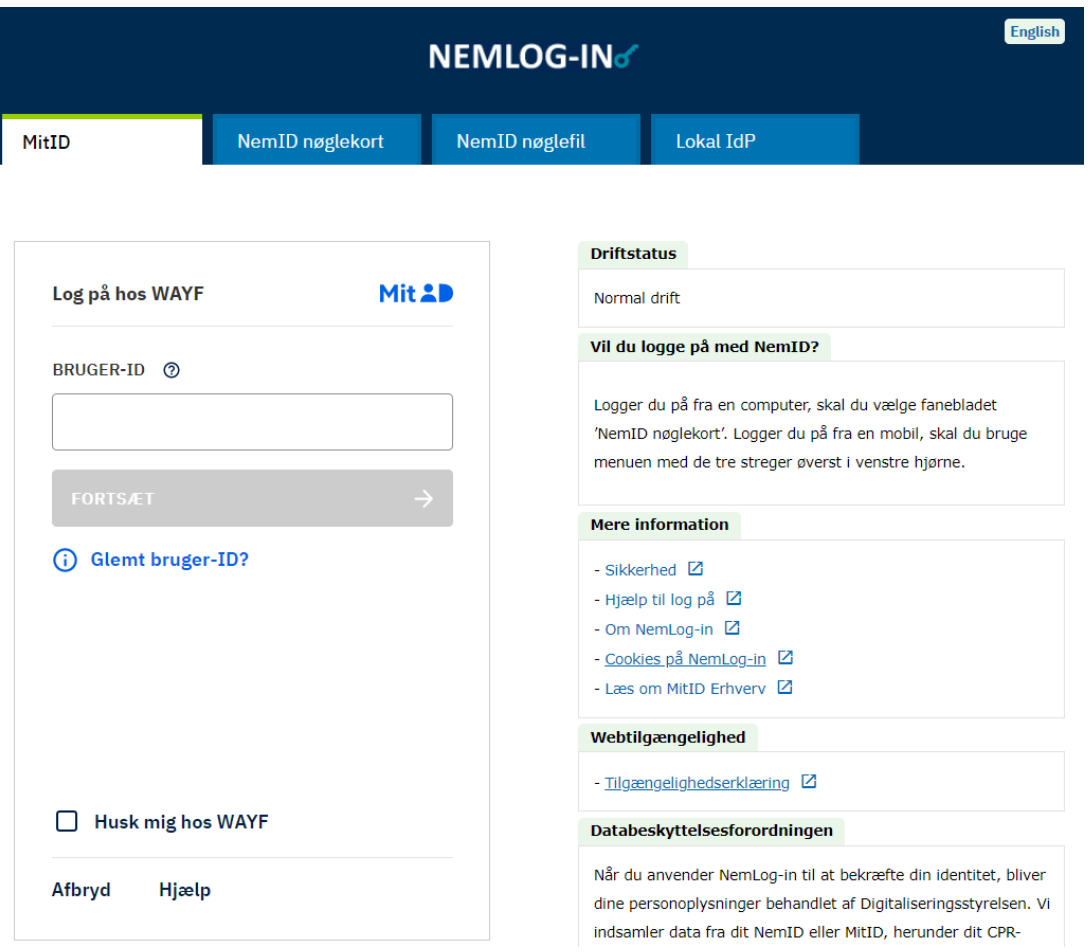

Når du har logget ind med dit MitID, sendes du videre til ansøgningsportalen, hvor du kan oprette en eller flere ansøgninger.

NB. Er det første gang du logger ind, opretter systemet automatisk en brugerprofil til dig, hvor du skal angive statsborgerskab og taste e-mailadresse. Se mere under afsnittet "Trin for trin: Sådan opretter du en [brugerprofil](#page-1-2)".

#### <span id="page-7-0"></span>WAYF-SAMTYKKE

Når du har logget ind med en af de tre loginmetoder, vil du blive præsenteret for en WAYF-samtykkeerklæring. Den informerer dig om, hvilke informationer fra dit login der sendes videre til ansøgningssystemet. Tjek gerne om dit CPR-nummer er korrekt ved at synliggøre det via øje-ikonet ud for "Nationalt ID-nummer" (i eksemplet herunder er CPR-nummeret ikke synligt). Når du vælger "OK", føres du videre til ansøgningsportalen.

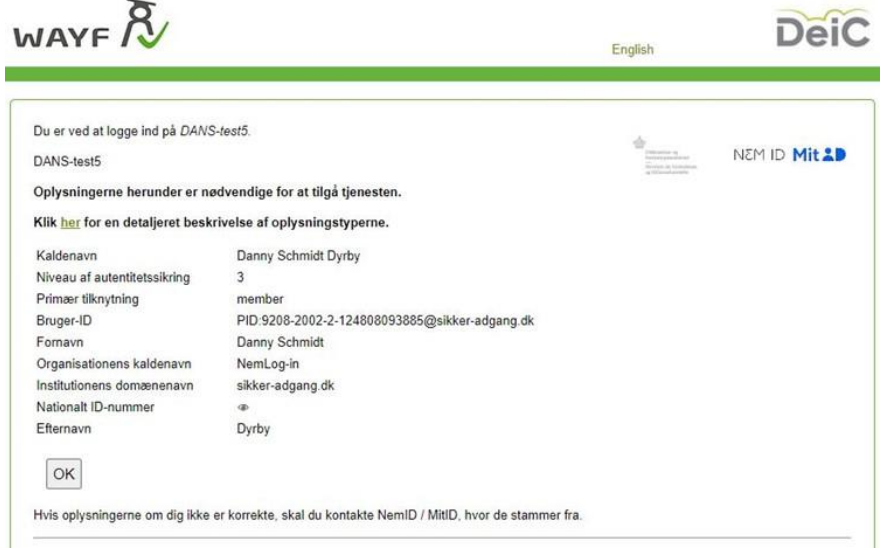

## <span id="page-8-0"></span>ÆNDRING AF MAILADRESSE PÅ BRUGERPROFIL

Hvis du efter oprettelsen af din brugerprofil ønsker at ændre e-mailadressen på din profil, som vi sender alle beskeder til fra ansøgningsportalen, har du mulighed for at gøre dette.

Når du har logget ind på ansøgningsportalen, skal du vælge fanen "Brugeroplysninger". Her kan du ændre din e-mailadresse på din profil. Når du har ændret e-mailadressen, skal du trykke "Gem" for at validere den:

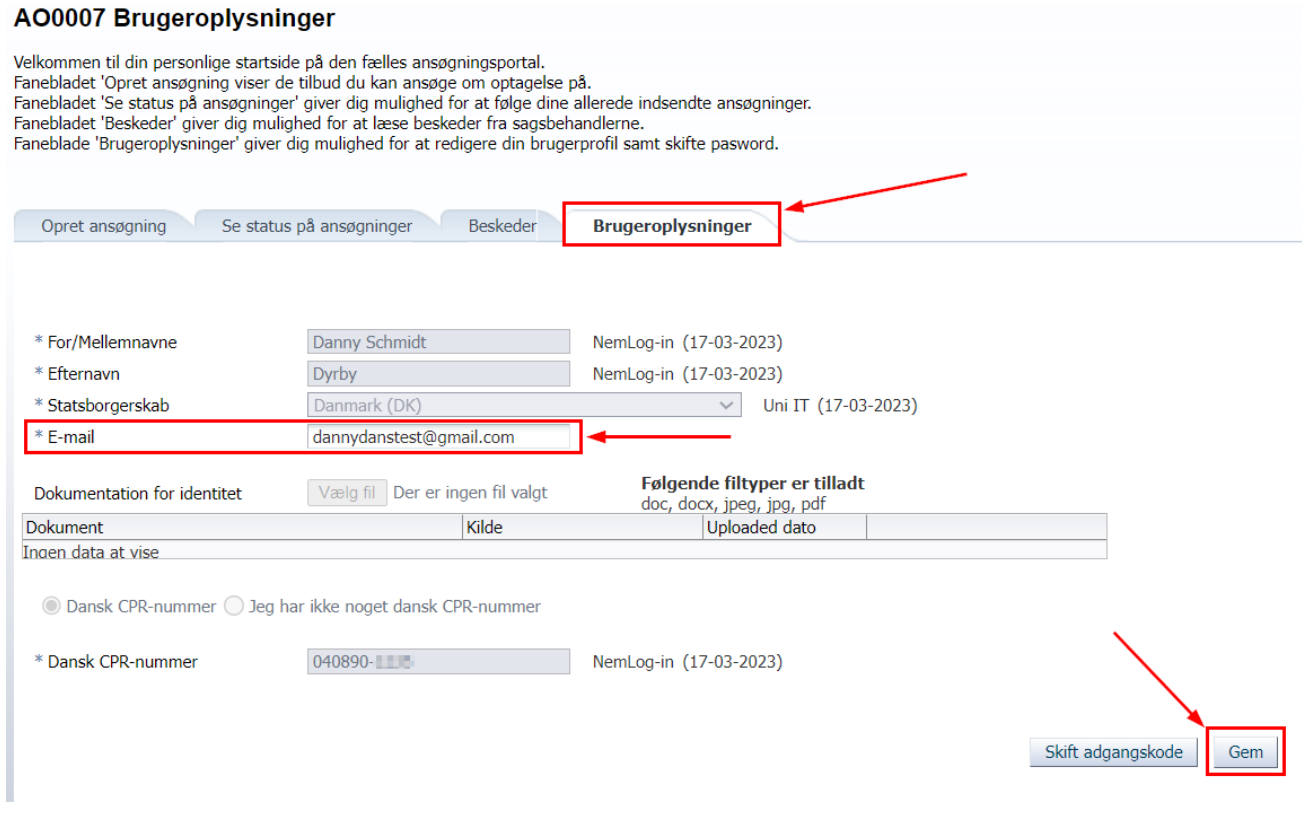

Validér din nye e-mailadresse ved at sende en e-mail med en aktiveringskode til din nye adresse, som du skal indtaste i kodefeltet og til slut acceptere:

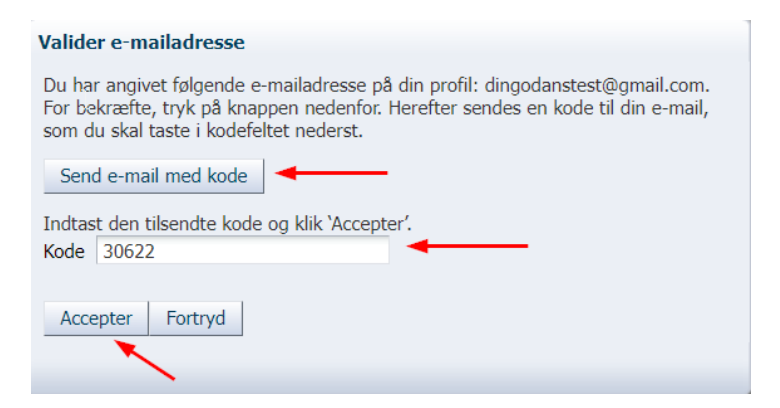

### <span id="page-9-0"></span>LOG IND SOM SELVOPRETTET BRUGER HVIS MITID ELLER LOGIN MED AKTIVT INSTITUTIONSLOGIN (WAYF-LOGIN) ER NEDE

Hvis du ikke har mulighed for at logge ind med MitID eller med et aktivt login fra et dansk universitet, fordi en eller begge disse services er nede pga. teknisk fejl eller lign., har du stadig mulighed for at logge på ansøgningsportalen via loginmetoden "selvoprettet bruger":

Vælg "Log ind som selvoprettet bruger":

Vælg hvordan du vil logge ind:

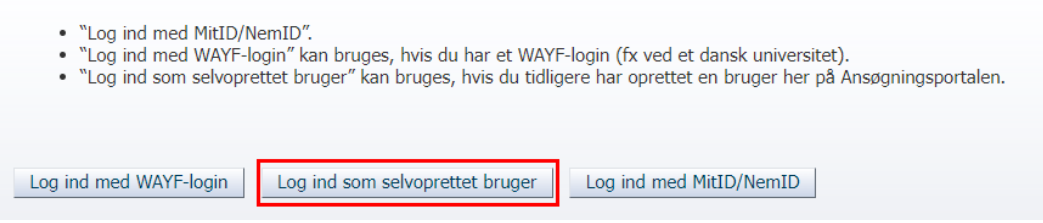

Vælg herefter "Glemt adgangskode?" for at danne et password, som du kan bruge til at logge ind med som selvoprettet bruger og få adgang til din brugerprofil på ansøgningsportalen:

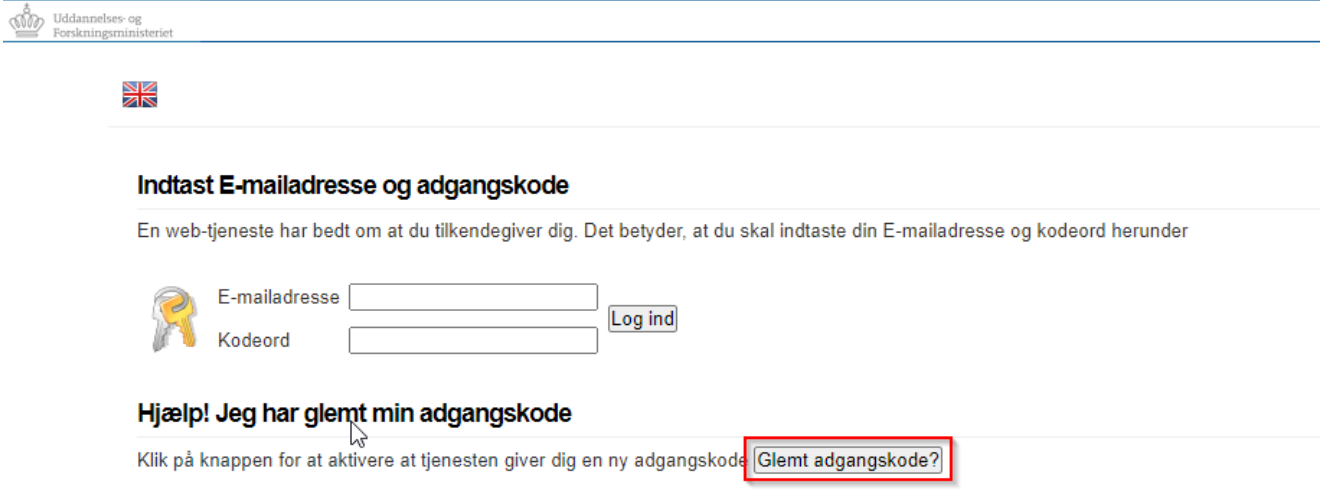

#### <span id="page-9-1"></span>BEHOV FOR MERE HJÆLP?

Har du spørgsmål til loginproceduren, eller behov for hjælp generelt, kan du kontakte Student Affairs and [Programmes.](https://www.itu.dk/om-itu/kontakt)

Hvis du får behov for hjælp i forbindelse med ansøgningsprocessen, kan du læse mere i ansøgningsvejledningen, der også ligger tilgængelig på hjemmesiden. Vejledningen gennemgår ansøgningsprocessen trin for trin.